# Configurazione del filtro MAC sul router VPN RV132W o RV134W

## **Obiettivo**

Il filtro degli indirizzi MAC (Media Access Control) consente di autorizzare o negare l'accesso alla rete wireless in base all'indirizzo MAC del dispositivo richiedente.

Questo articolo ha lo scopo di mostrarti come configurare il filtro degli indirizzi MAC sul tuo RV132W o RV134W VPN router.

### Dispositivi interessati

- RV132W
- RV134W

#### Versione del software

- 1.0.0.17 RV132W
- 1.0.0.21 RV134W

### Configura filtro indirizzi MAC

Passaggio 1. Accedere all'utility basata sul Web del router.

Nota: In questo articolo, viene utilizzato l'RV132W.

Passaggio 2. Scegliere Wireless > Impostazioni di base.

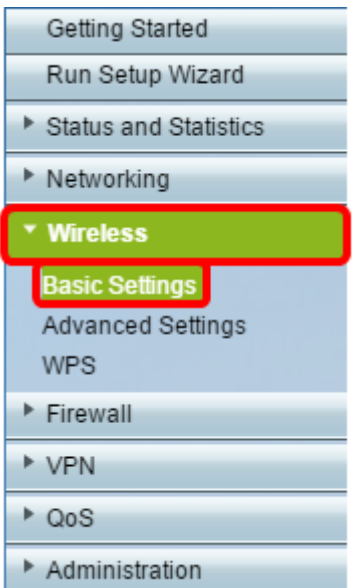

Passaggio 3. Nella tabella Wireless, selezionare la casella relativa alla rete che si desidera configurare.

| <b>Basic Settings</b>                                                  |             |               |                                                                                    |                             |                   |             |   |
|------------------------------------------------------------------------|-------------|---------------|------------------------------------------------------------------------------------|-----------------------------|-------------------|-------------|---|
| Radio:                                                                 |             |               |                                                                                    | $E$ Enable                  |                   |             |   |
| Wireless Network Mode:                                                 |             |               |                                                                                    | B/G/N-Mixed ▼               |                   |             |   |
| Wireless Channel Width:                                                |             |               |                                                                                    | <sup>●</sup> 20MHz 20/40MHz |                   |             |   |
| Wireless Channel:                                                      |             |               |                                                                                    | Auto<br>٠.                  |                   |             |   |
| U-APSD (WMM Power Save):                                               |             |               |                                                                                    | $E$ Enable                  |                   |             |   |
| <b>Wireless Table</b>                                                  |             |               |                                                                                    |                             |                   |             |   |
| □                                                                      | Enable SSID | SSID Name     | SSID Broadcast                                                                     | Security Mode               | <b>MAC Filter</b> | <b>VLAN</b> | W |
| $\bullet$                                                              | ON          | ciscosb1_2.4G | $\overline{\mathbf{v}}$                                                            | <b>WPA2-Personal</b>        | <b>Disabled</b>   | 1           |   |
| □                                                                      | OFF         | ciscosb2_2.4G | $\begin{bmatrix} \mathbf{u}^{\mathbf{p}} \\ \mathbf{v}^{\mathbf{p}} \end{bmatrix}$ | Disabled                    | Disabled          | 1           |   |
| ⋒                                                                      | OFF         | ciscosb3_2.4G | $\overline{\mathscr{A}}$                                                           | Disabled                    | Disabled          | 1           |   |
| $\Box$                                                                 | OFF         | ciscosb4_2.4G | $\overline{\mathcal{A}}$                                                           | Disabled                    | Disabled          | 1           |   |
| Edit<br>Edit Security Mode<br>Edit MAC Filtering<br>Time of Day Access |             |               |                                                                                    |                             |                   | Edit WPS    |   |
| Save                                                                   | Cancel      |               |                                                                                    |                             |                   |             |   |

Passaggio 4. Fare clic su Modifica filtro MAC.

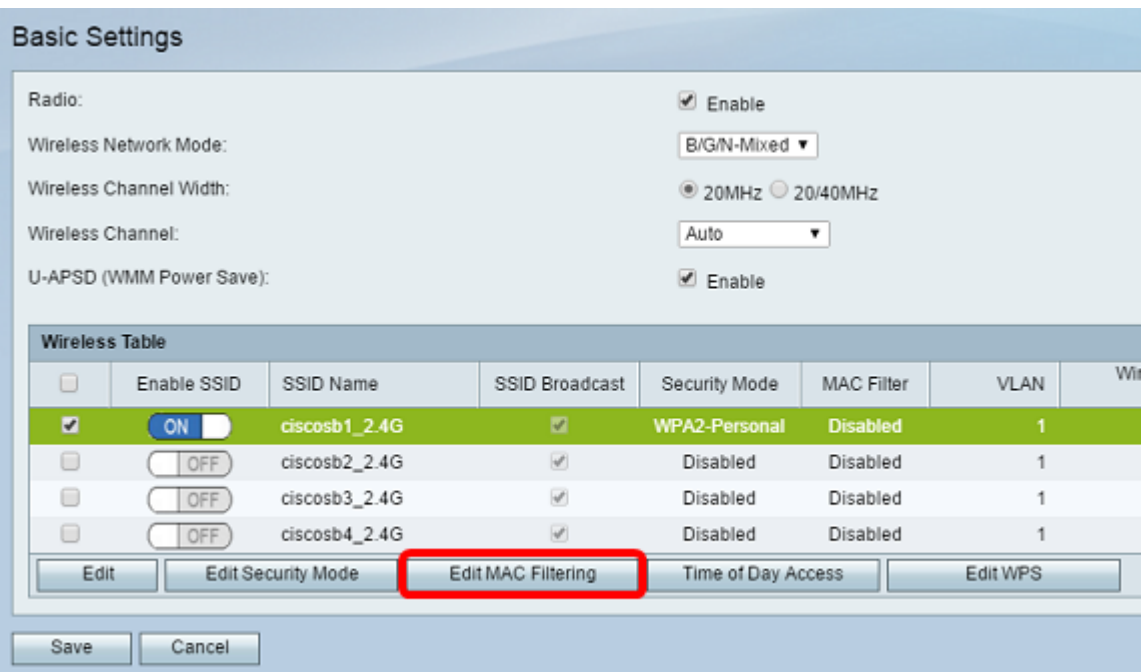

Passaggio 5. Nell'area Filtro MAC wireless, selezionare la casella di controllo Abilita per abilitare il filtro MAC per l'SSID selezionato.

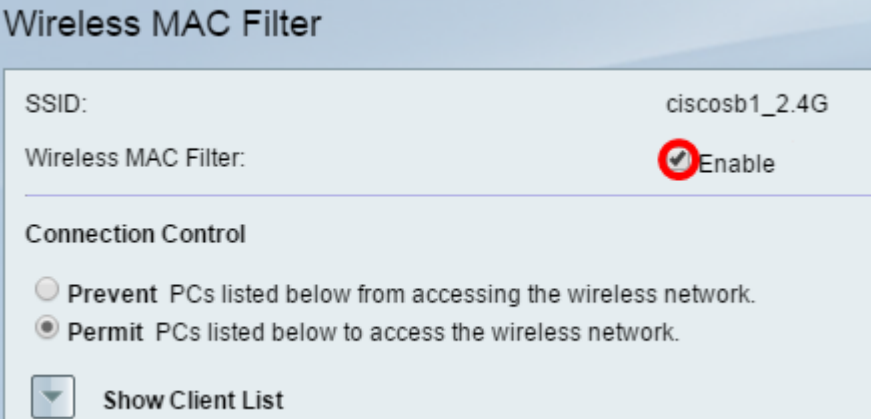

Passaggio 6. Nell'area Controllo connessione, scegliere il tipo di accesso alla rete wireless.

Nota: Nell'esempio, viene consentito a dispositivi specifici di accedere alla rete wireless.

- Autorizza Scegliere questa opzione per consentire ai dispositivi con gli indirizzi MAC elencati nella Tabella indirizzi MAC di accedere alla rete wireless.
- $\bullet$  Impedisci Scegliere questa opzione per impedire ai dispositivi con gli indirizzi MAC elencati nella Tabella indirizzi MAC di accedere alla rete wireless. Questa opzione è selezionata per default.

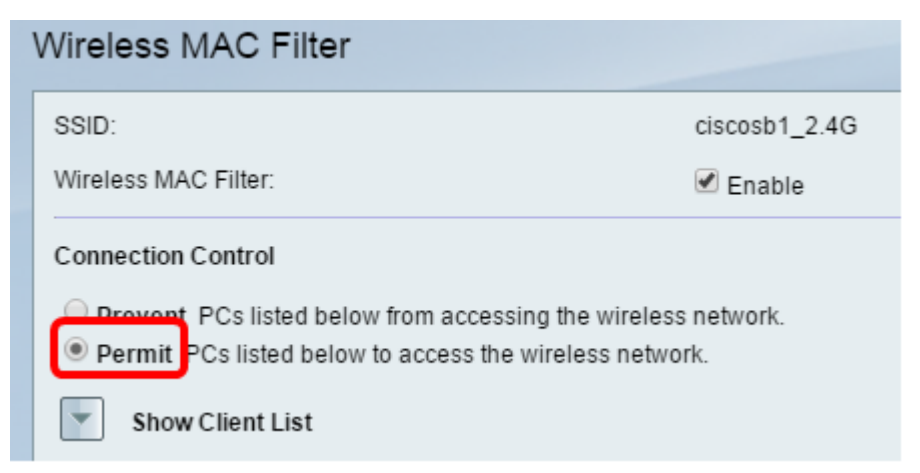

Passaggio 7. Per visualizzare i computer e altri dispositivi nella rete wireless, fare clic su Mostra elenco client.

Passaggio 8. Nella tabella Elenco client, selezionare la casella per aggiungere la periferica all'elenco di periferiche da aggiungere alla tabella degli indirizzi MAC.

Passaggio 9. Fare clic su Aggiungi a MAC per aggiungere i dispositivi scelti nella tabella Elenco client alla tabella Indirizzo MAC.

Passaggio 10. Fare clic su Salva.

A questo punto, il filtro degli indirizzi MAC deve essere configurato correttamente sul router VPN RV132W o RV134W.